## 法務部 全國法規資料庫法治教學平台

# 機關(學校)查詢帳號申請、變更及忘記密碼處理流程使用說明

# 壹、教育局處專區

## 步驟一、填妥「法務部全國法規資料庫法治教學平台機關(學校)查詢帳號使 用聲明書」

填寫附件一「法務部全國法規資料庫法治教學平台機關(學校)查詢 帳號使用聲明書」(下稱聲明書),或至第12屆全國法規資料庫競賽 活動網站 (compete.law.moj.gov.tw) 下載聲明書並完成機關用印後, 請以掃描或拍照方式將聲明書存成JPG或PDF電子檔案。(如已有帳號 者,請直接到跳至步驟四)

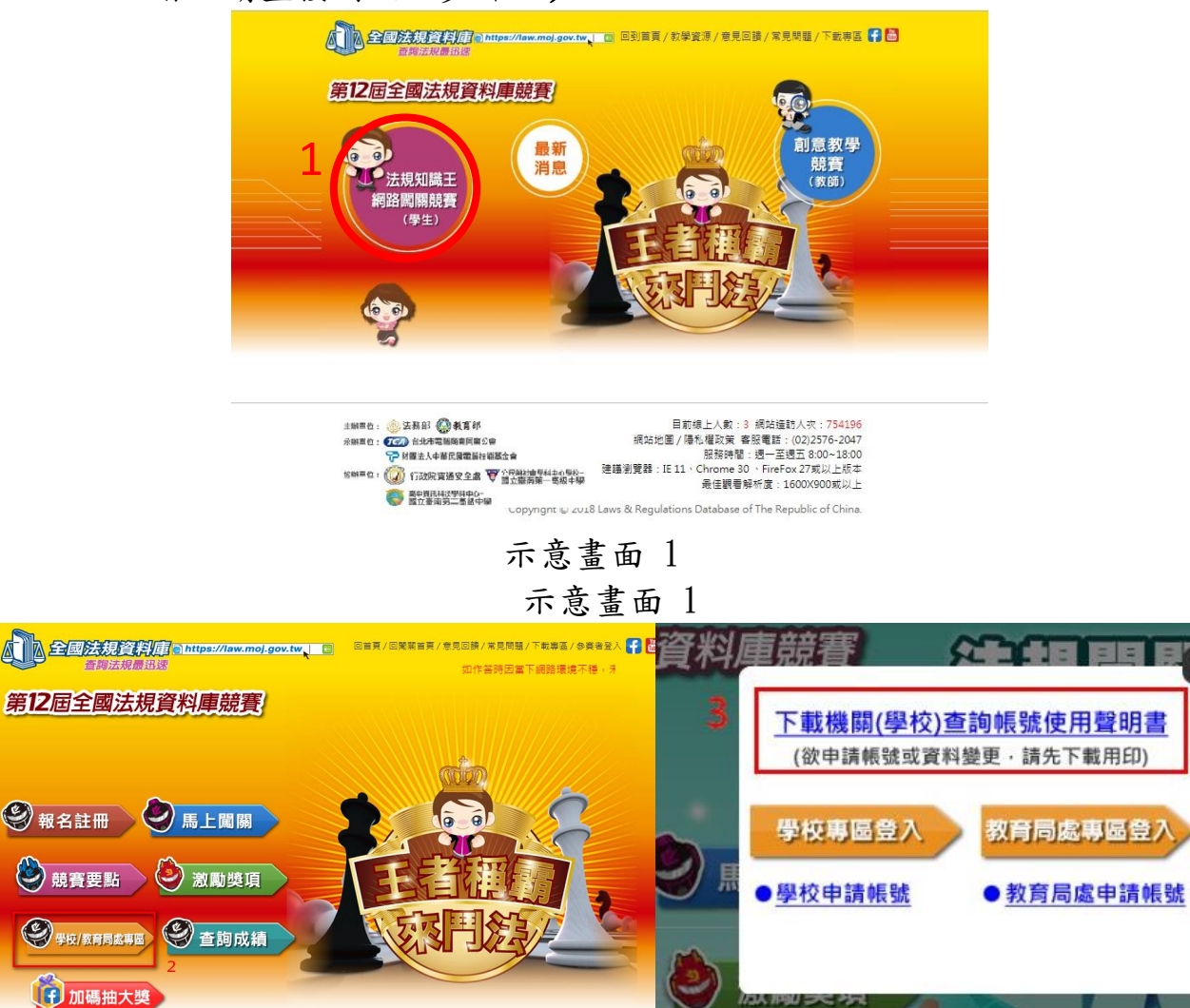

#### 步驟二、於活動網站線上申請帳號及上傳聲明書

請至第12屆全國法規資料庫競賽活動網站(compete.law.moj.gov.tw) 依頁面欄位填寫註冊帳號相關資料,並上傳步驟一已用印之聲明書 JPG或PDF電子檔案。

備註:申請帳號頁面路徑請參閱步驟一操作示意畫面。

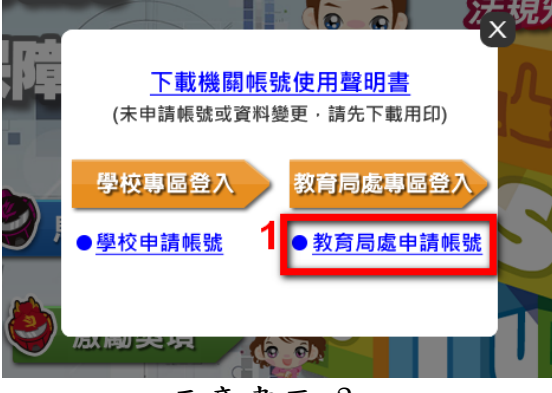

示意畫面 3

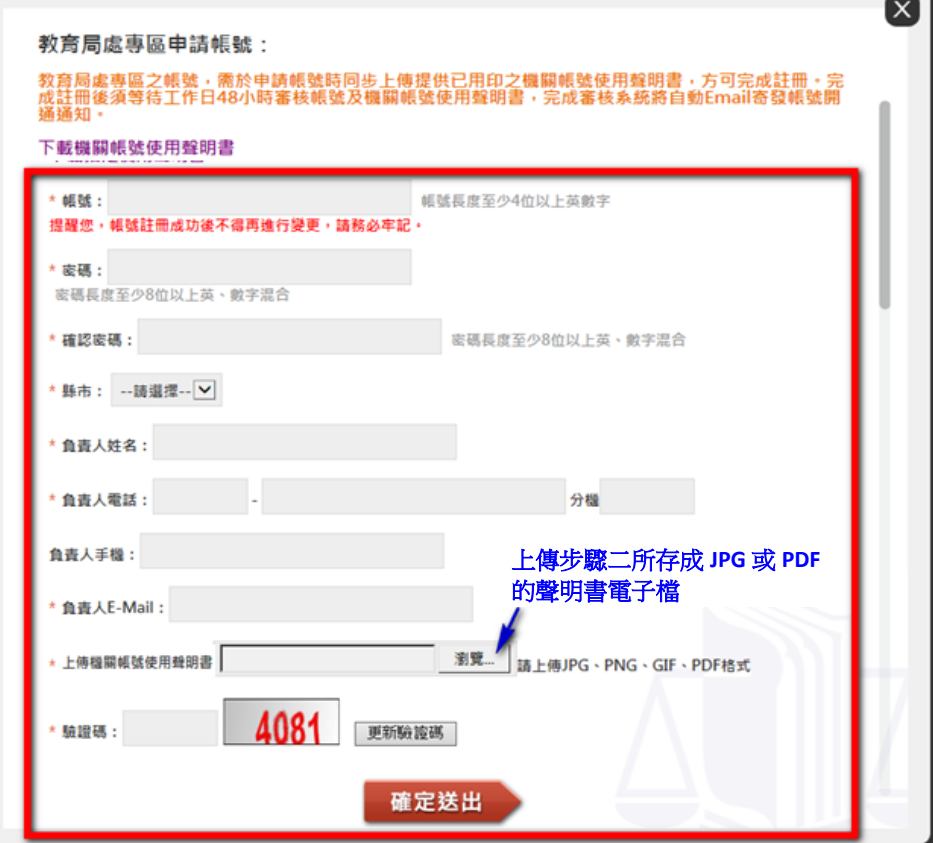

示意畫面 4

#### 步驟三、等待審核通過後,以**EMAIL**核發帳號開通通知

本部收到線上申請及用印之聲明書掃描檔後,經審核通過後將以 EMAIL核發帳號開通通知。

### 步驟四、帳號審核通過後,可查詢所轄學校及各縣市統計資料;

請至第12屆全國法規資料庫競賽活動網站(compete.law.moj.gov.tw) 的法規知識王網路闖關競賽內的學校/教育局處專區,登入已通過審核 的帳號,即可查詢及列印相關成績統計資料。

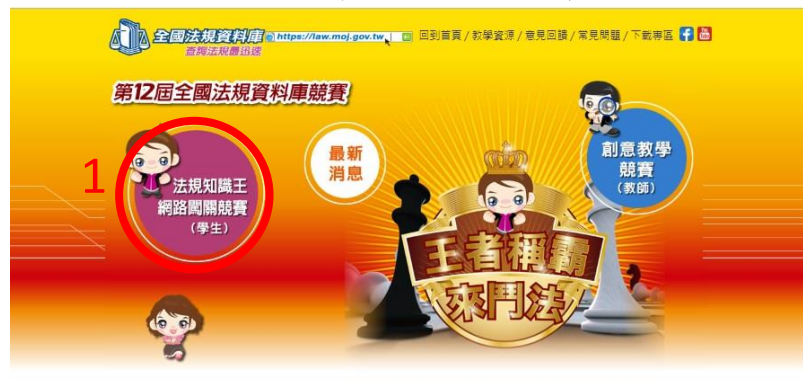

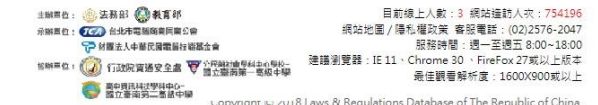

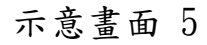

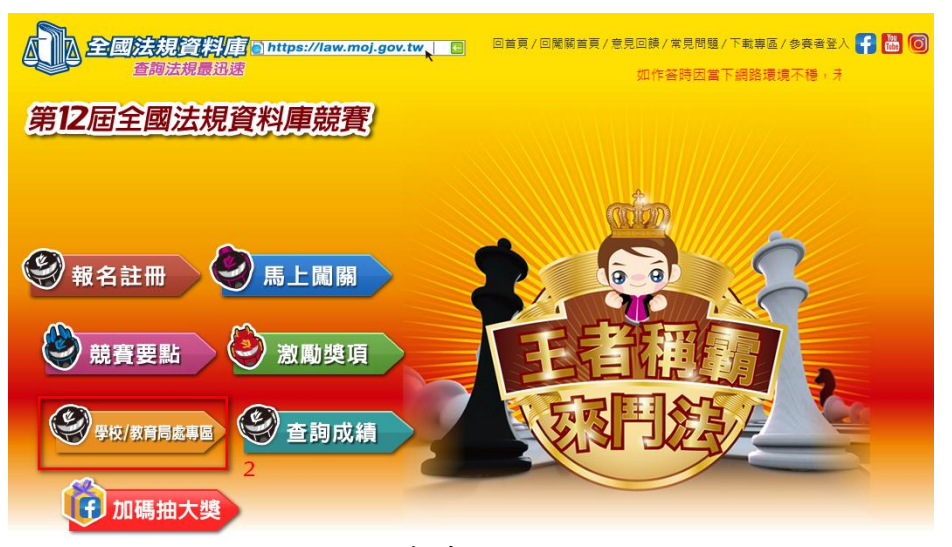

示意畫面 6

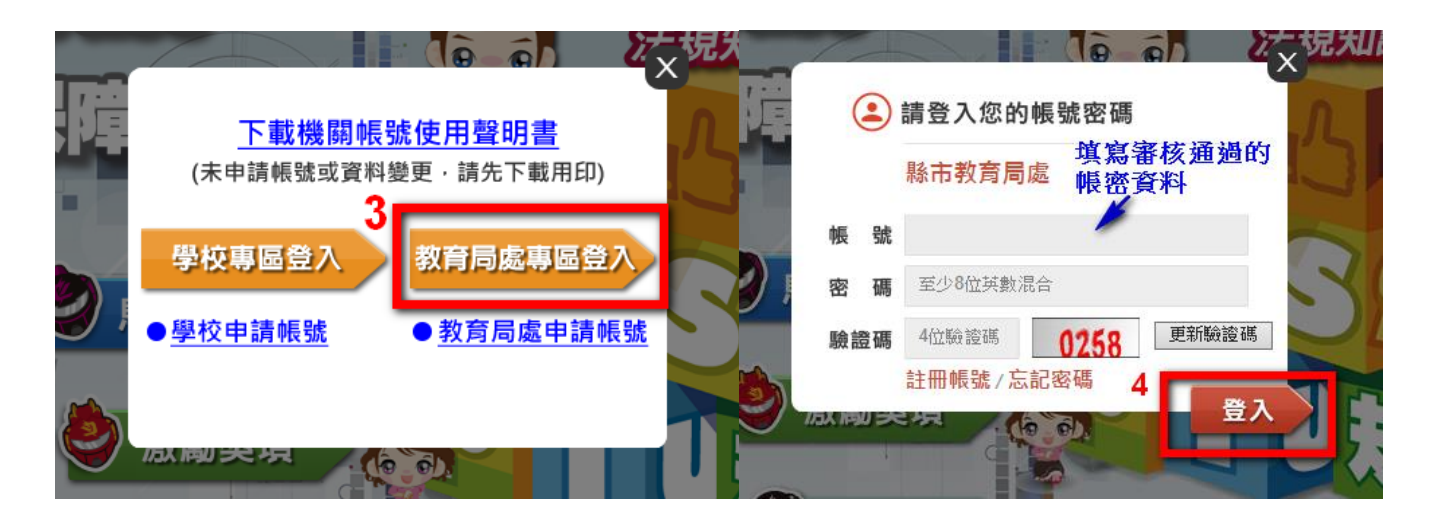

示意畫面 7 示意畫面 8

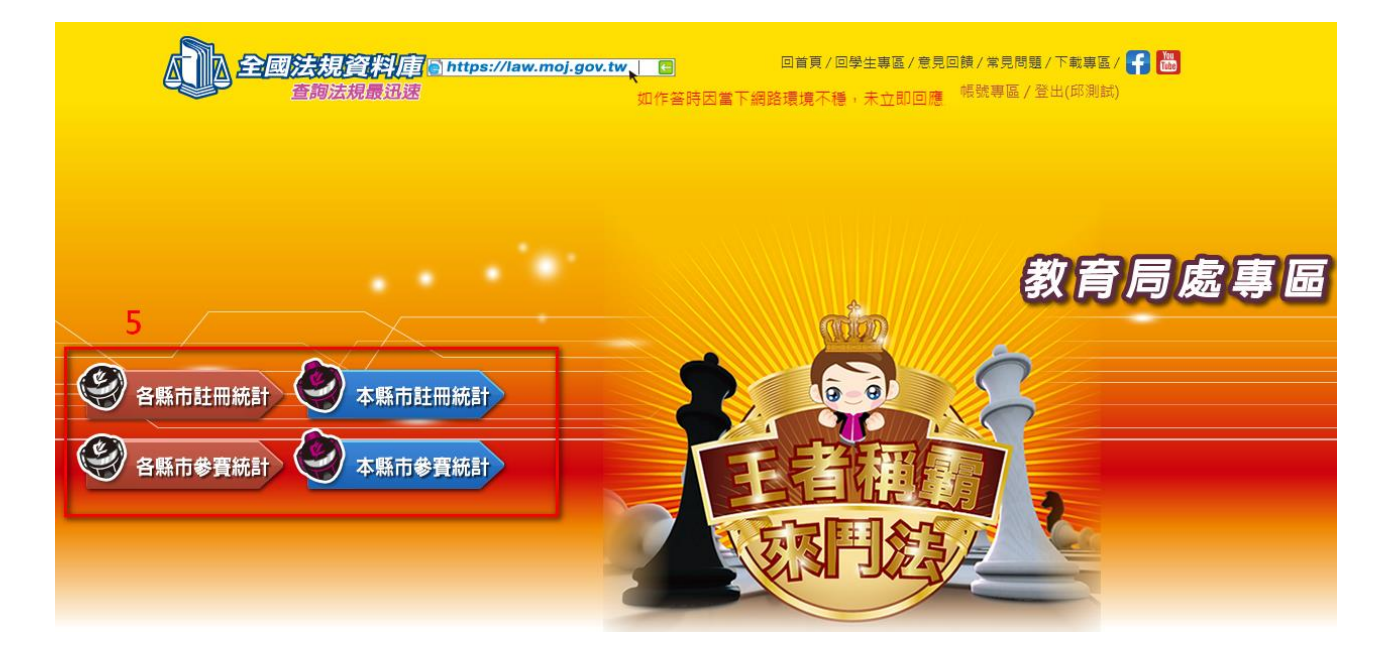

示意畫面 9

## 【忘記密碼處理流程】

步驟一、請依以下操作示意圖於網站上申請忘記密碼

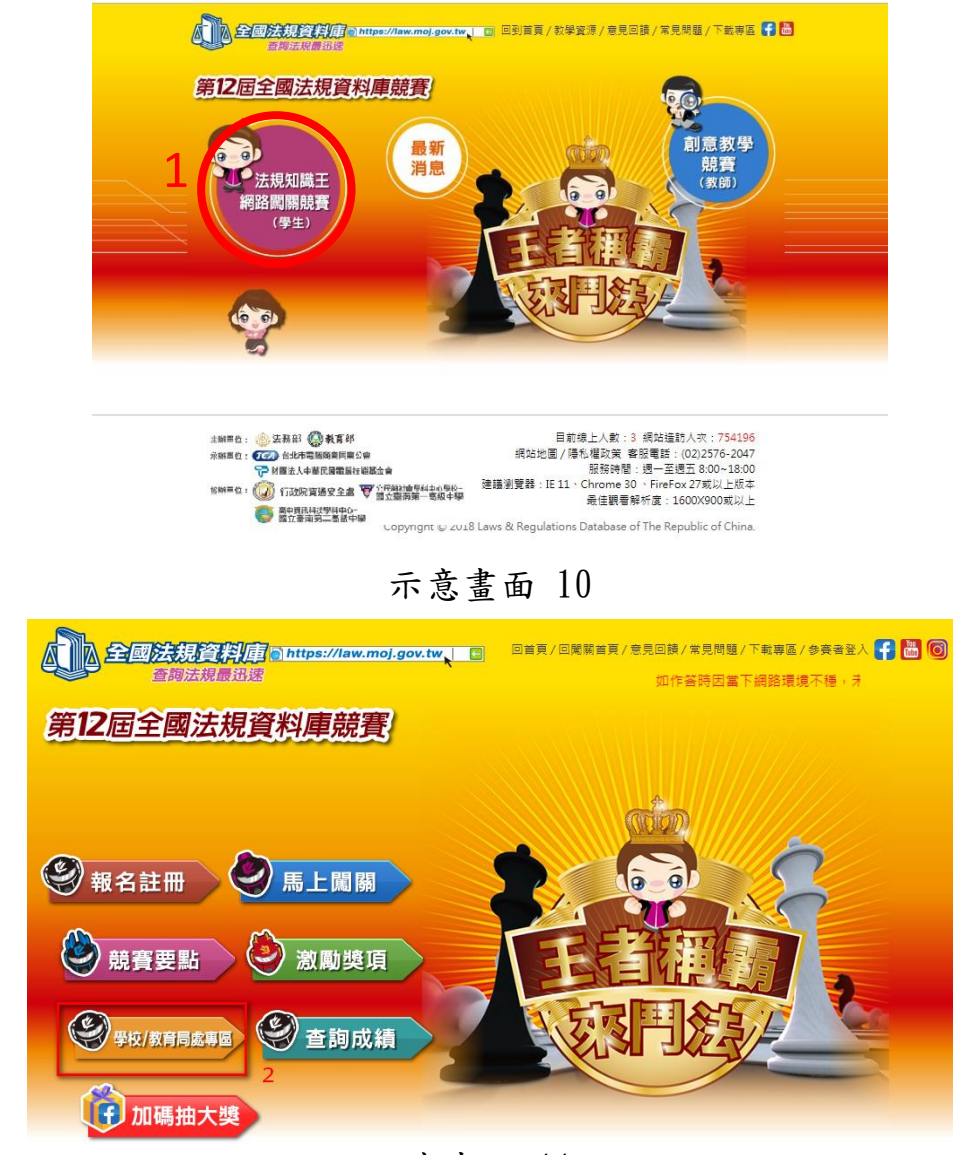

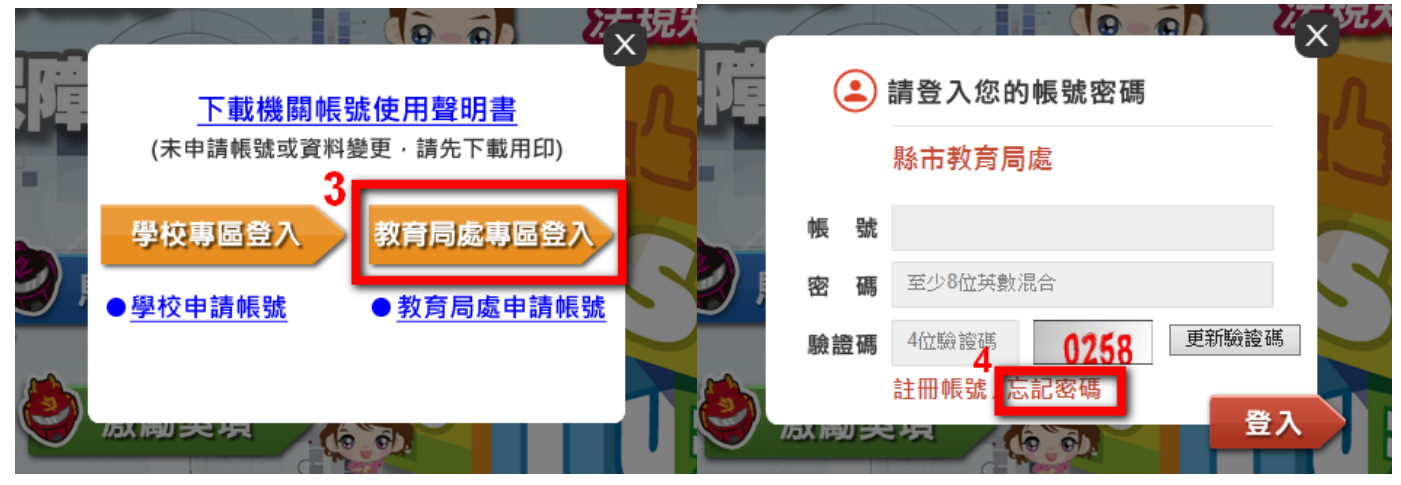

示意畫面 12 示意畫面 13

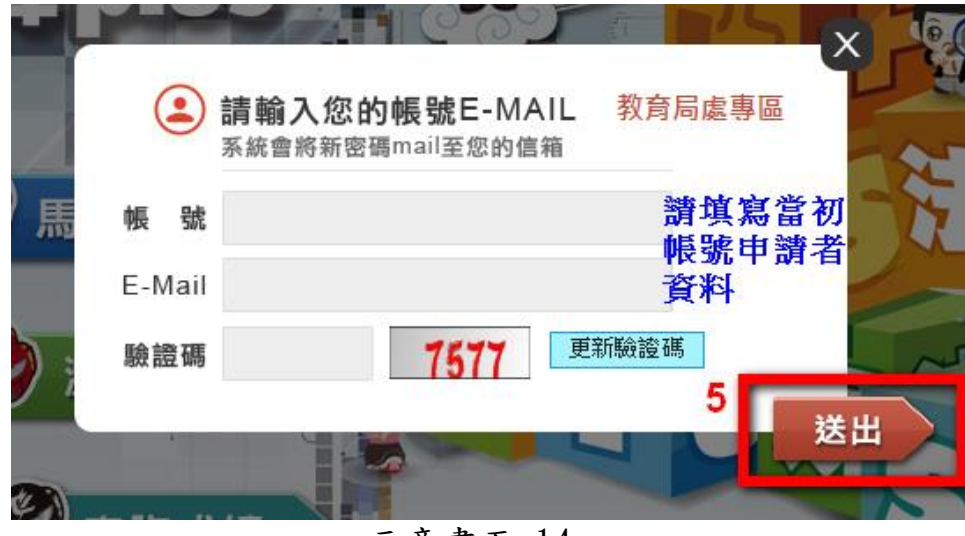

示意畫面 14

提醒:若無法得知當初申請者之帳號及**E-mail**,則無法使用【忘記密碼】功能,請 向本部委辦廠商台北市電腦公會聯絡,進行後續處理。

連絡人:台北市電腦公會 紀小姐

聯絡電話:**(02)2577-4249**分機**835** 

聯絡信箱:**[weiwei@mail.tca.org.tw](mailto:weiwei@mail.tca.org.tw)**

- 步驟二、系統將**Email**新的密碼至原帳號填寫之申請者信箱,請於收到後以新 密碼登入。
- 步驟三、登入後,如欲修改密碼或帳號相關資料,請於右上角的帳號專區進行 修改。除縣市及帳號不可修改外,其餘資料修改皆須重新上傳聲明書。

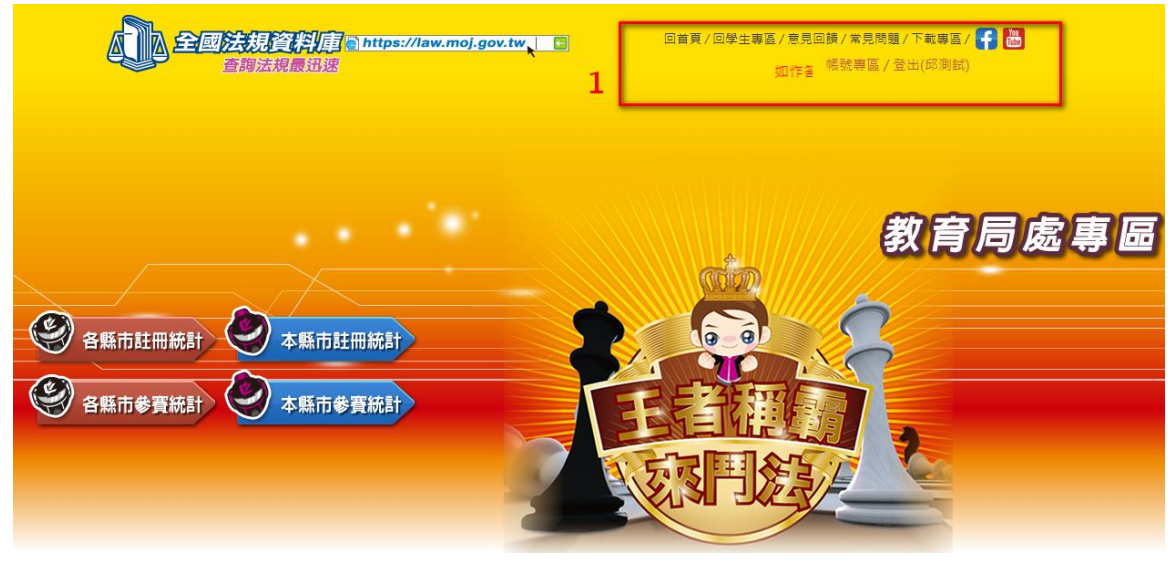

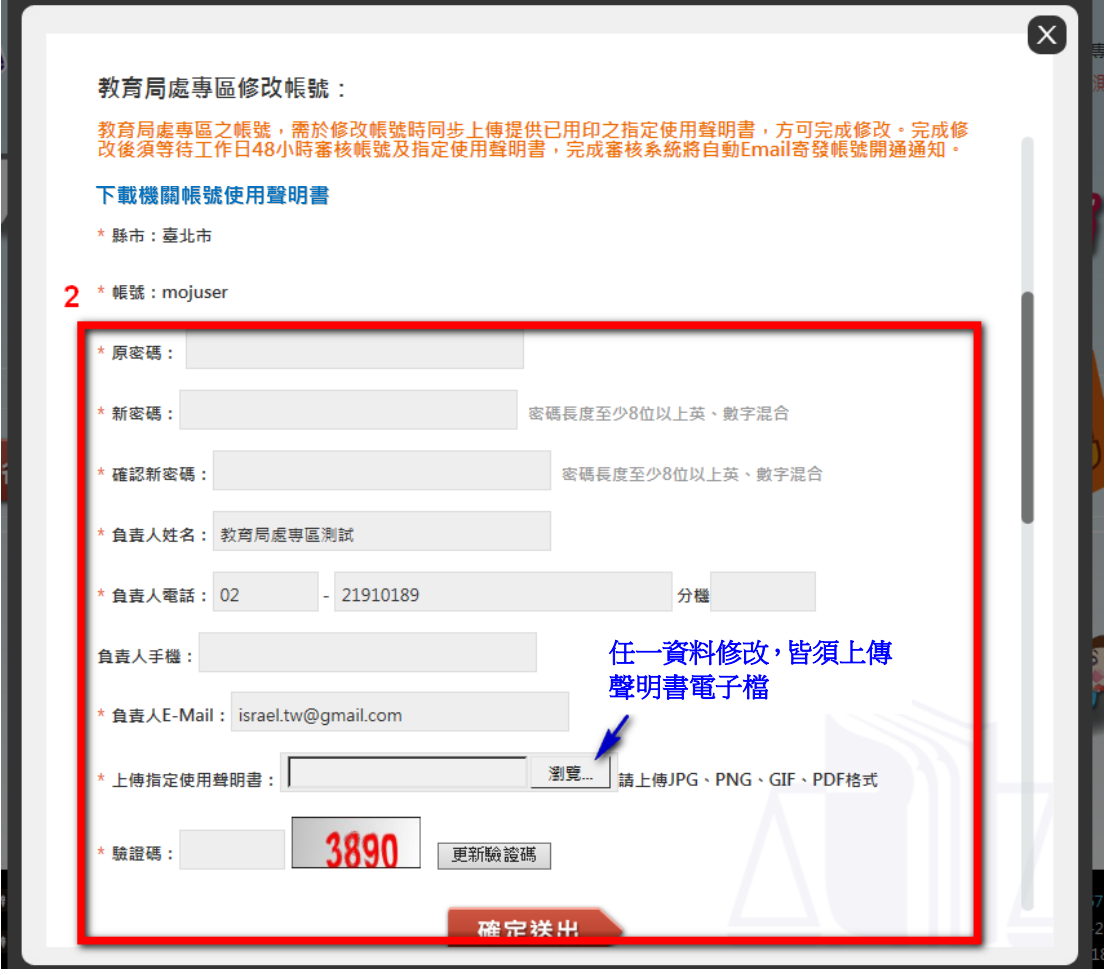

示意畫面 16

# 貳、學校專區

## 步驟一、填妥「法務部全國法規資料庫法治教學平台機關(學校)查詢帳號使 用聲明書」

填寫附件一「法務部全國法規資料庫法治教學平台機關(學校)查詢 帳號使用聲明書」(下稱聲明書),或至第12屆全國法規資料庫競賽 活動網站 (compete.law.moj.gov.tw) 下載聲明書並完成機關用印後, 請以掃描或拍照方式將聲明書存成JPG或PDF電子檔案。(如已有帳號 者,請直接到跳至步驟四)

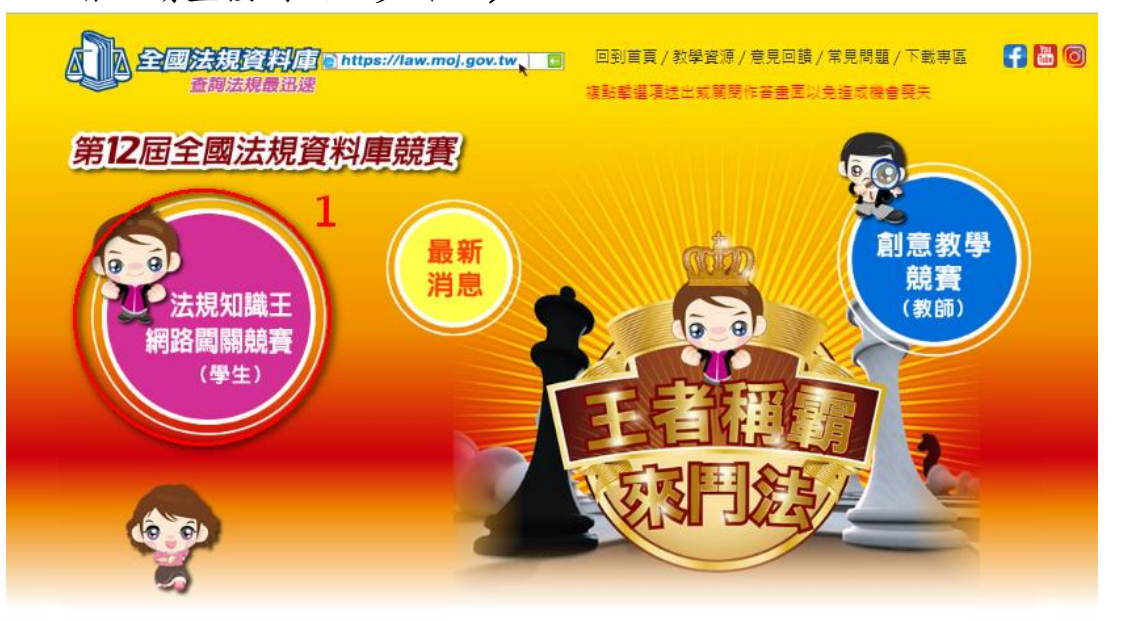

### 示意畫面 17

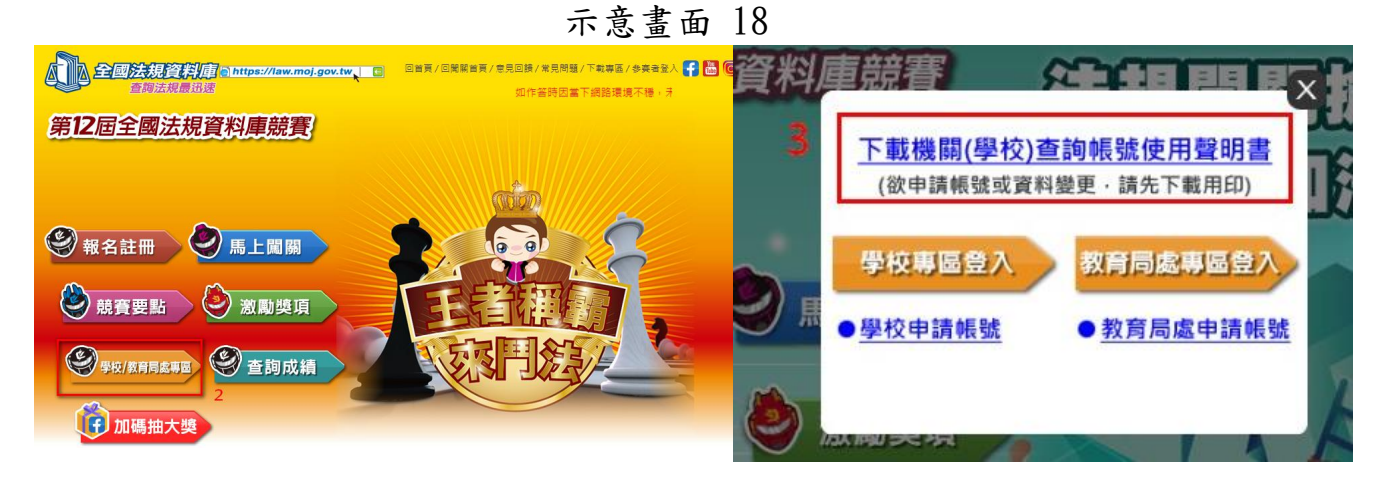

示意畫面 19

步驟二、於活動網站線上申請帳號及上傳聲明書

請至第12屆全國法規資料庫競賽活動網站(compete.law.moj.gov.tw) 依頁面欄位點選學校名稱及填寫相關資料,並上傳步驟一已用印之聲 明書JPG或PDF電子檔案。(帳號欄位將依所選學校自動帶出學校代碼 作為學校帳號)

備註:申請帳號頁面路徑請參閱步驟一操作示意畫面。

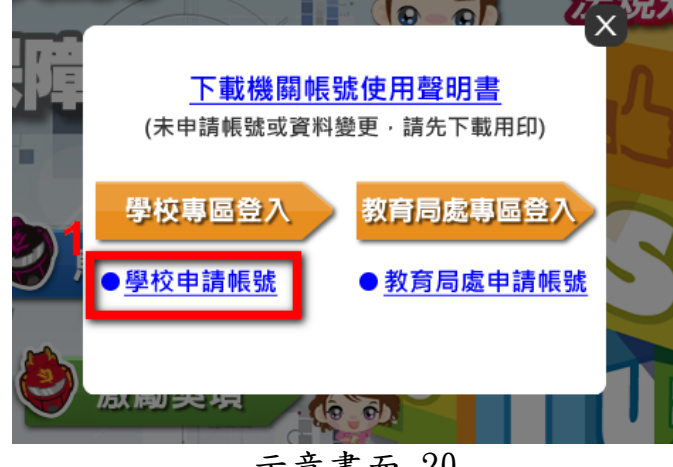

示意畫面 20

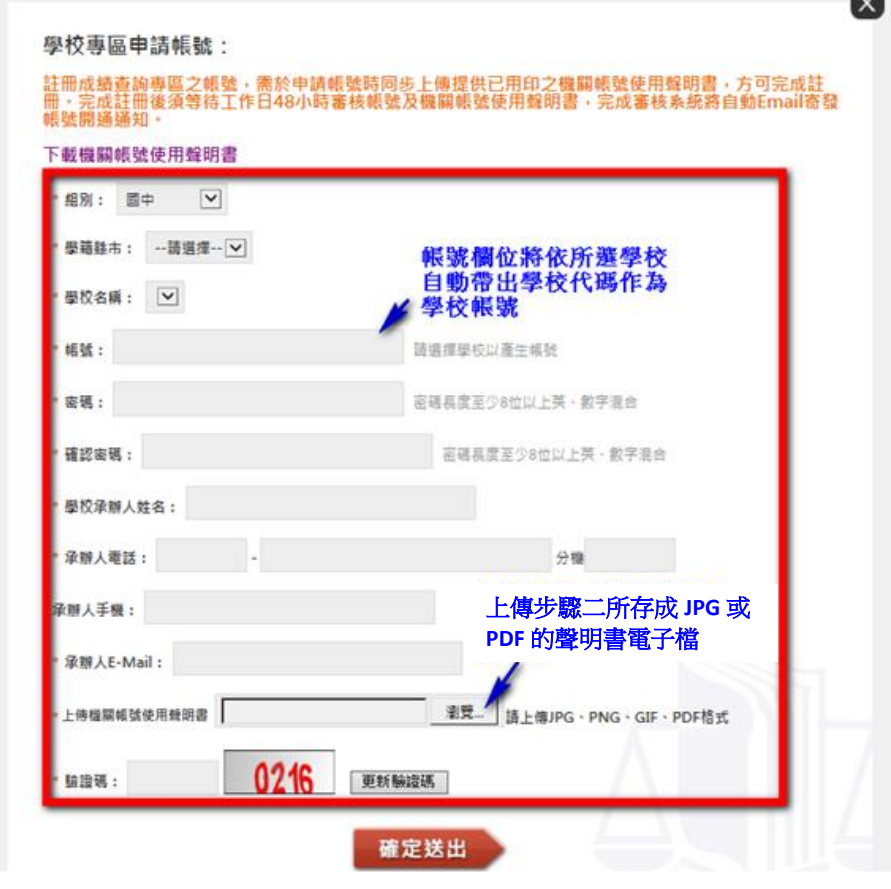

示意畫面 21

#### 步驟三、等待審核通過後,以**EMAIL**核發帳號開通通知

本部收到線上申請及用印之聲明書掃描檔後,經審核通過後將以 EMAIL核發帳號開通通知。

步驟四、帳號審核通過後,可下載學校參賽學生成績;

請至第12屆全國法規資料庫競賽活動網站(compete.law.moj.gov.tw) 的法規知識王網路闖關競賽內的學校/教育局處專區,登入已通過審核 的帳號,即可下載相關成績統計資料。

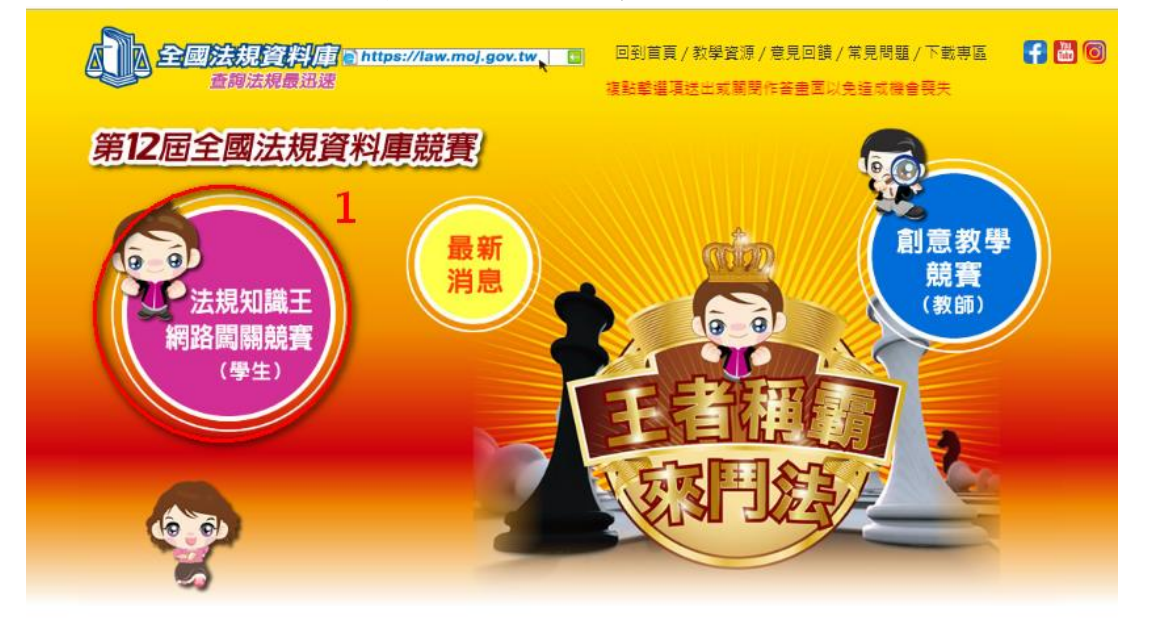

#### 示意畫面 22

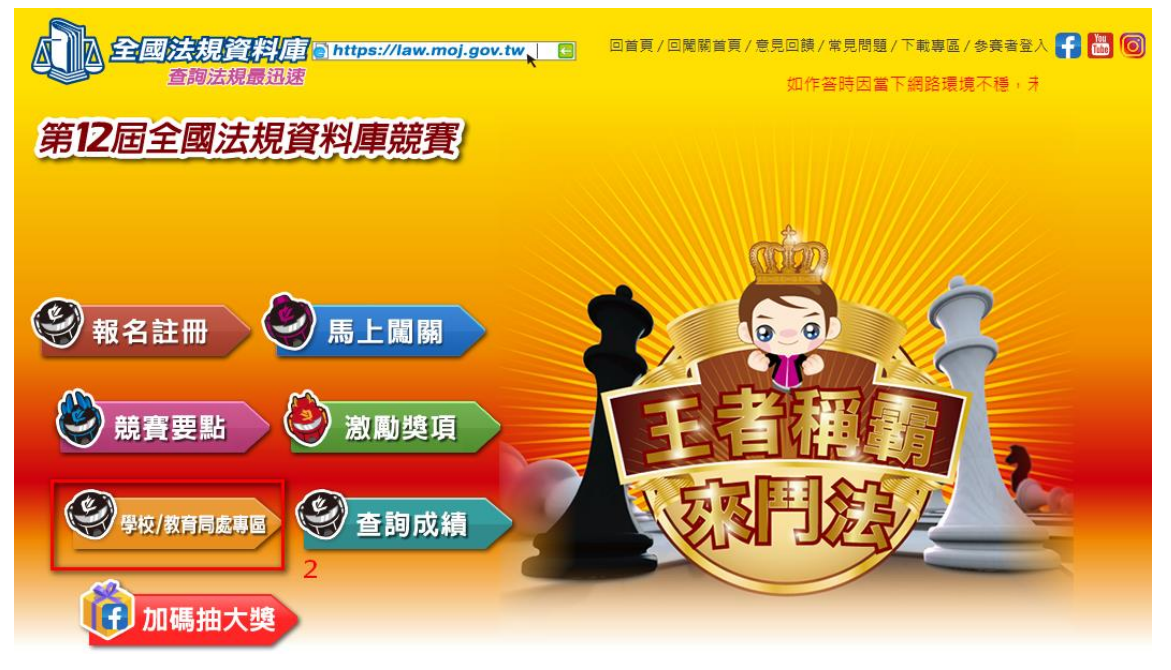

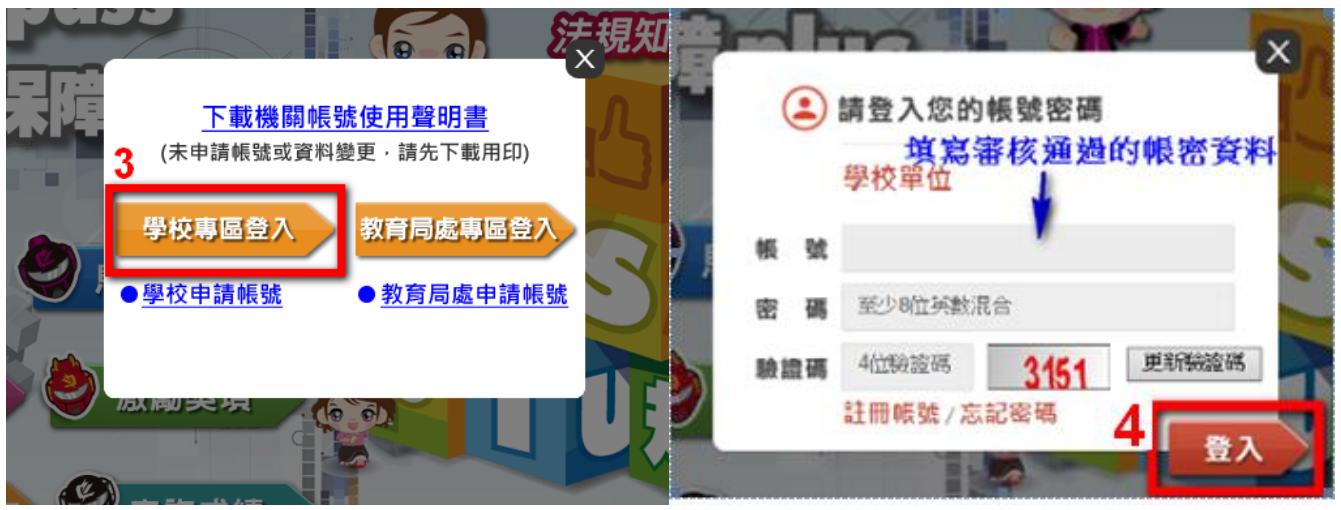

示意畫面 24 示意畫面 25

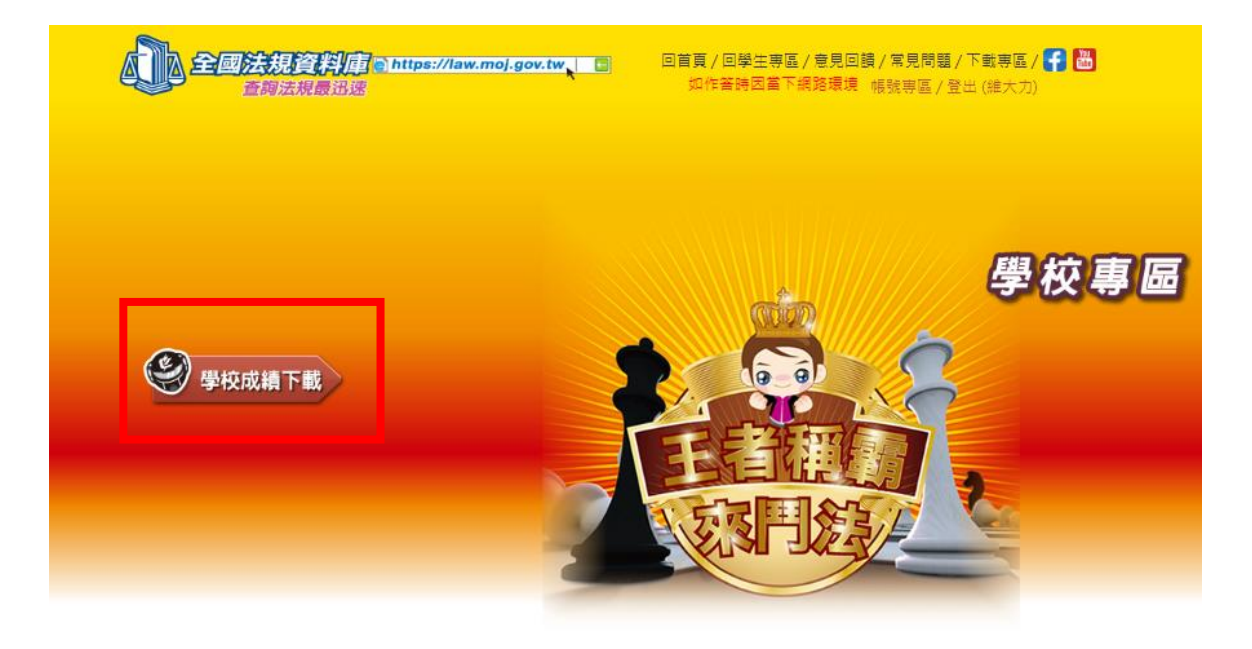

【忘記密碼處理流程】

步驟一、請依以下操作示意圖於網站上申請忘記密碼

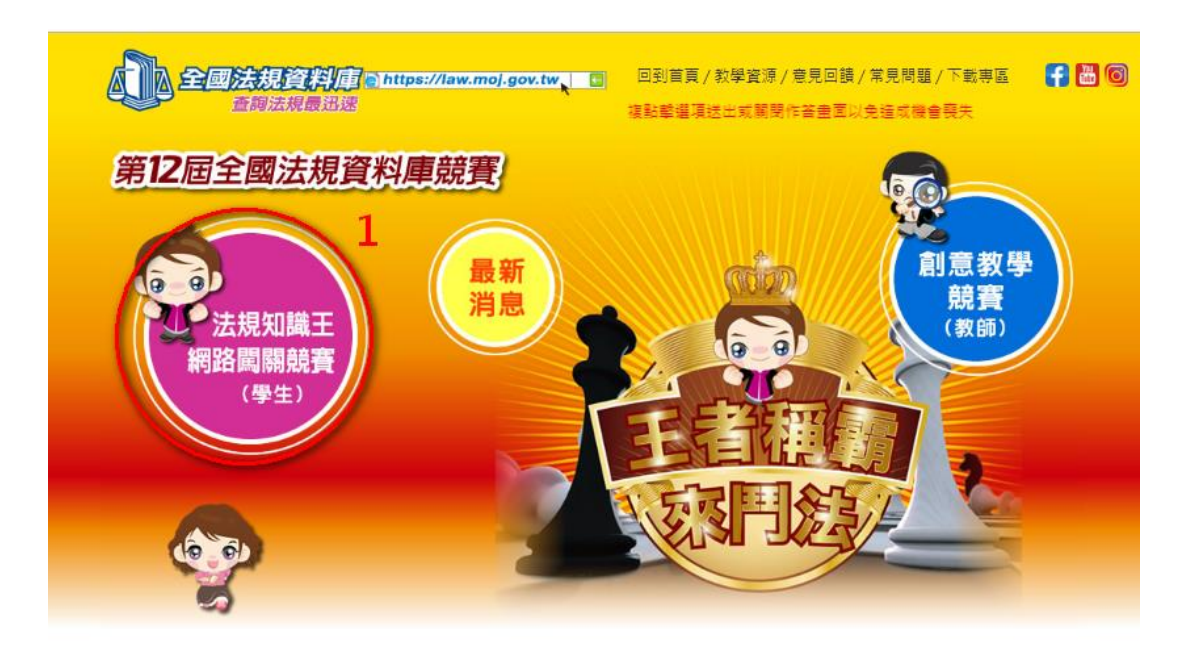

示意畫面 27

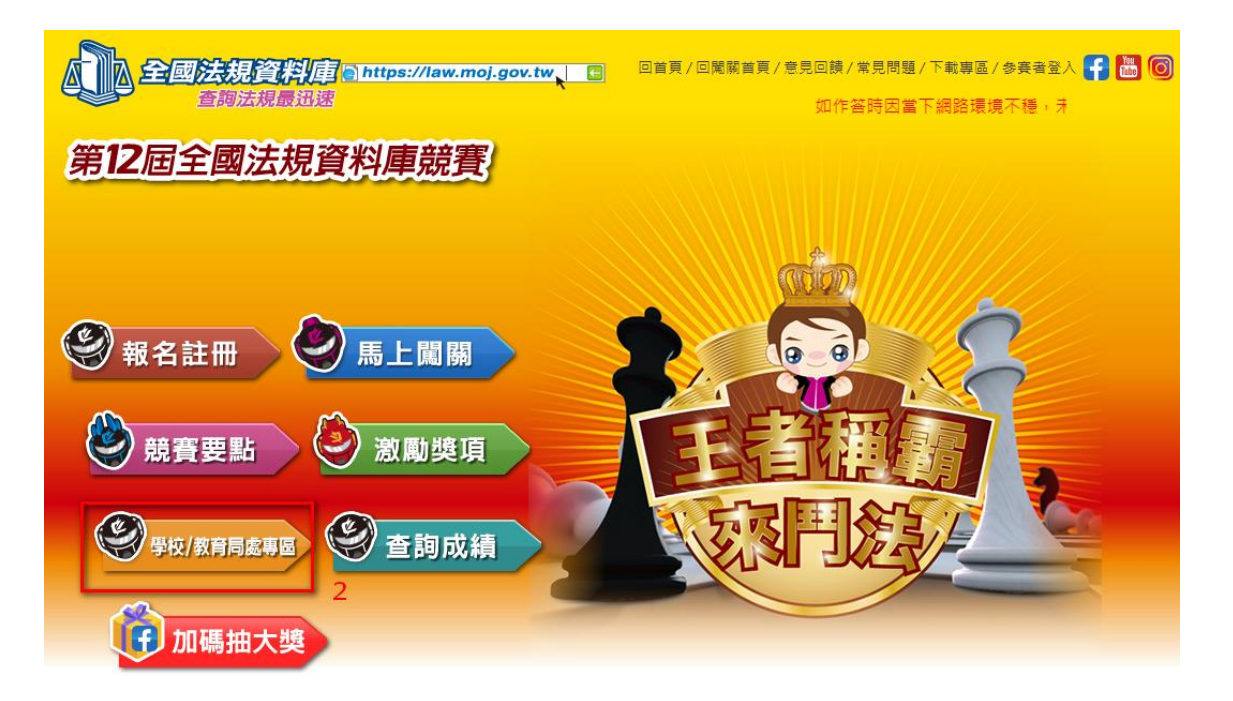

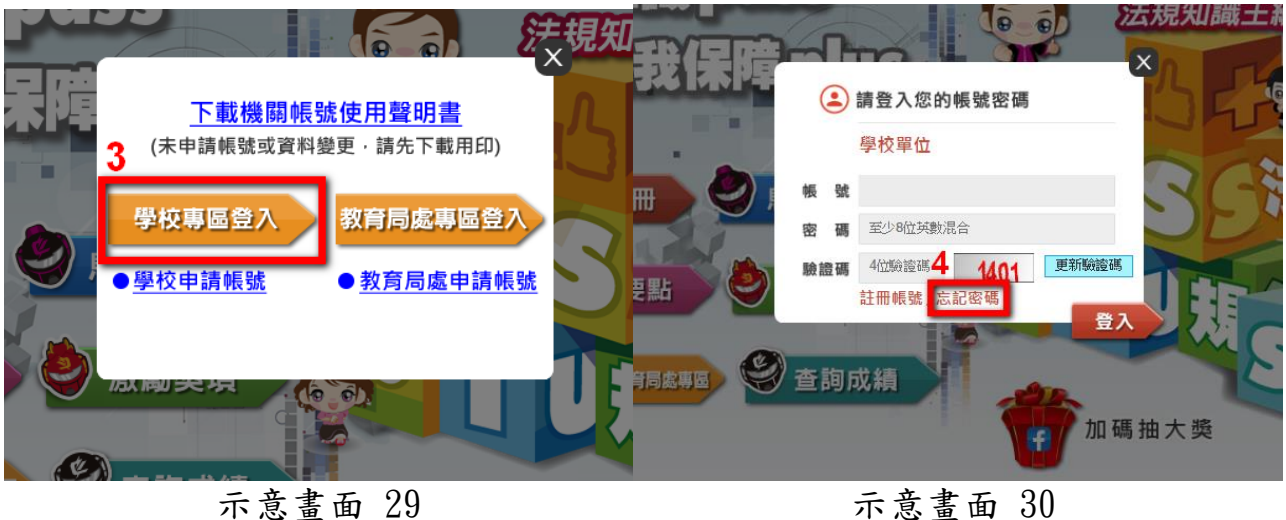

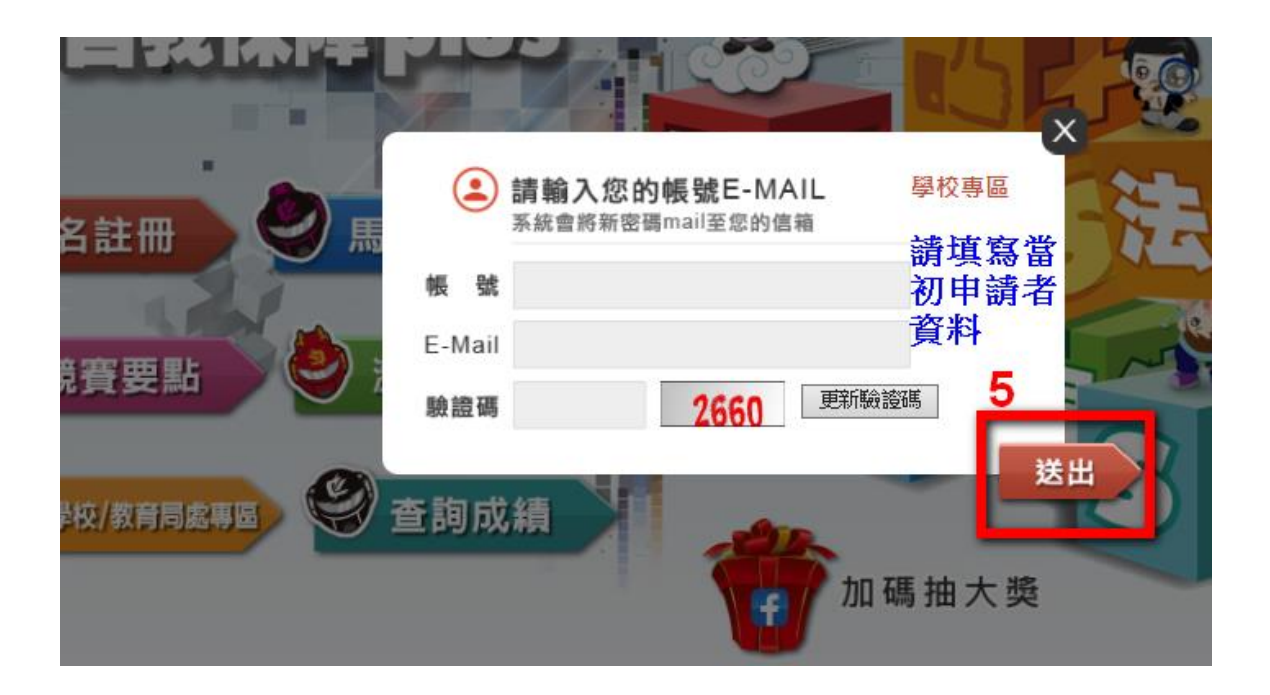

### 示意畫面 31

提醒:若無法得知當初申請者之帳號及**E-mail**,則無法使用【忘記密碼】功能,請 向本部委辦廠商台北市電腦公會聯絡,進行後續處理。

連絡人:台北市電腦公會 紀小姐

聯絡電話:**(02)2577-4249**分機**835** 

聯絡信箱:**[weiwei@mail.tca.org.tw](mailto:weiwei@mail.tca.org.tw)**

步驟二、系統將**Email**新的密碼至原帳號填寫之申請者信箱,請於收到後以新

密碼登入。

步驟三、登入後,如欲修改密碼或帳號相關資料,請於右上角的帳號專區進行 修改。除組別、學籍縣市、學校名稱及帳號不可修改外,其餘資料修 改皆須重新上傳聲明書。

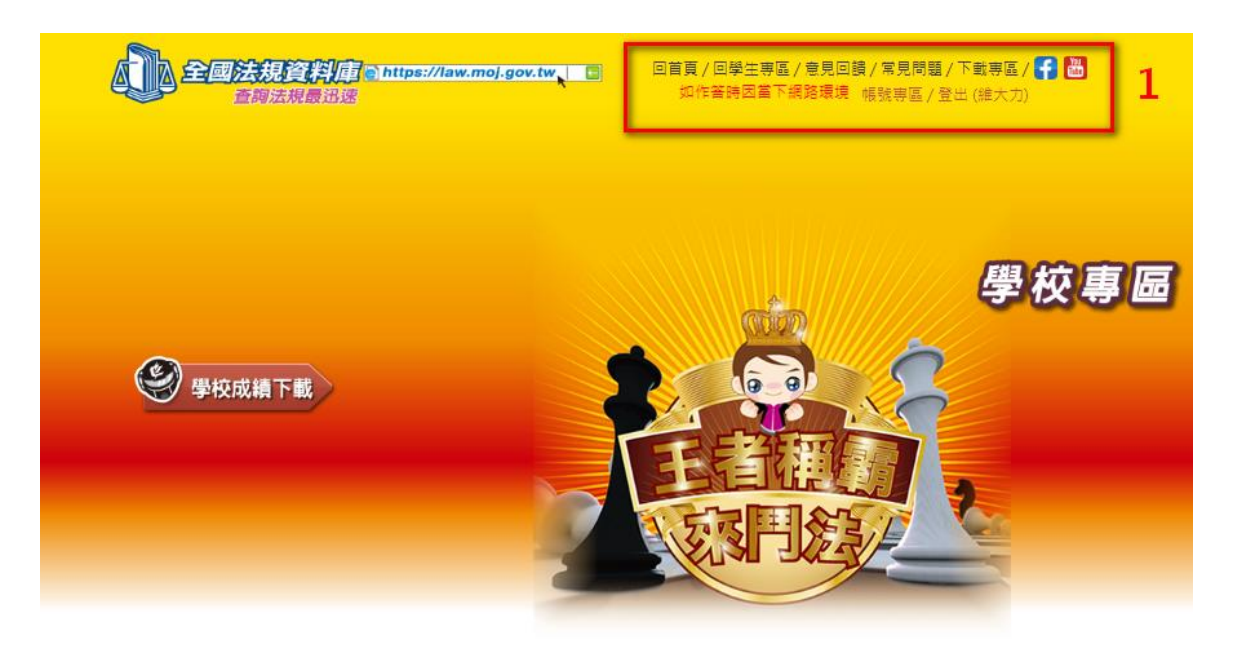

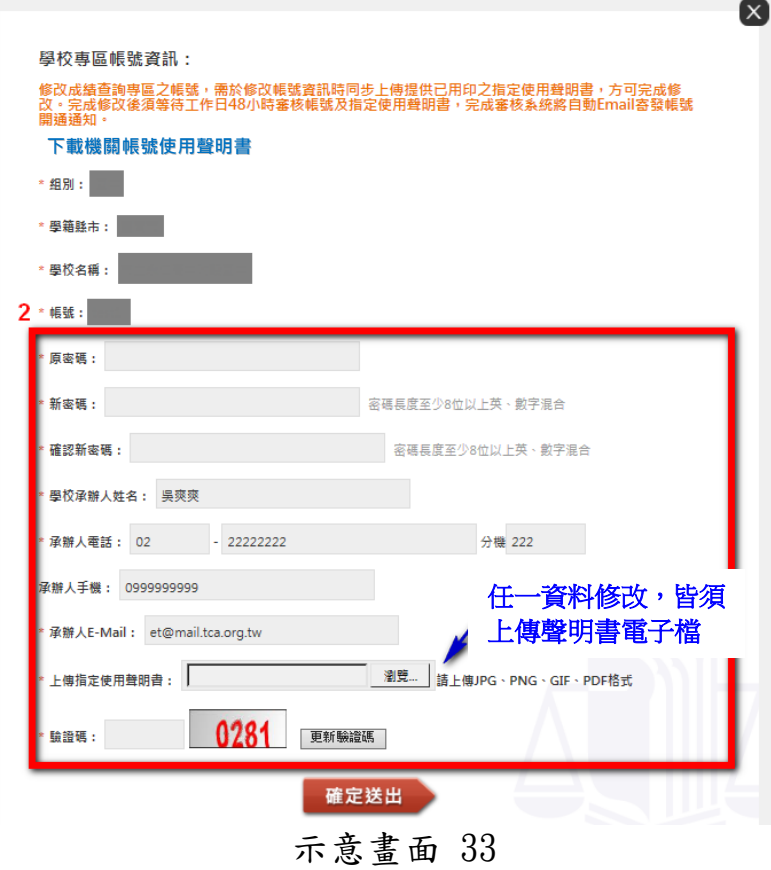